# Office 365

# **1. LOGOWANIE**

- **1) WEJDŹ NA STRONĘ** <https://edu.erzeszow.pl/o365Web>
- **2) KLIKNIJ "ZALOGUJ SIĘ DO OFFIC E 365"**

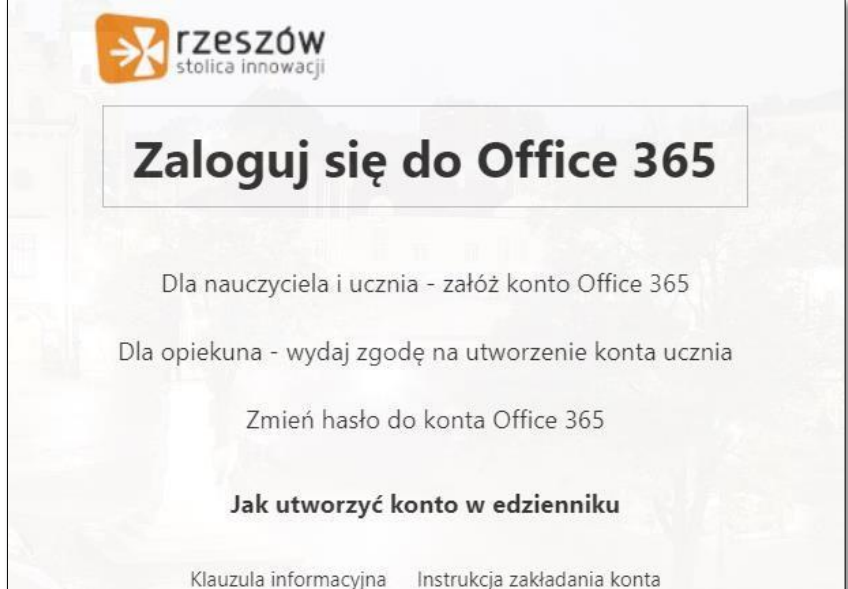

**3) WPISZ ADRES EMAIL OUTLOOK SKŁADAJĄCY SIĘ Z:** 

**-PIERWSZYCH 3 LITER IMIONA, 3 LITER NAZWISKA (BEZ POLSKICH ZNAKÓW)** 

**-3 CYFROWEGO NUMERU NP. 814** 

**-ORAZ @EDU.ERZESZOW.PL (NP. JANKOW.814@EDU.ERZESZOW.PL)** 

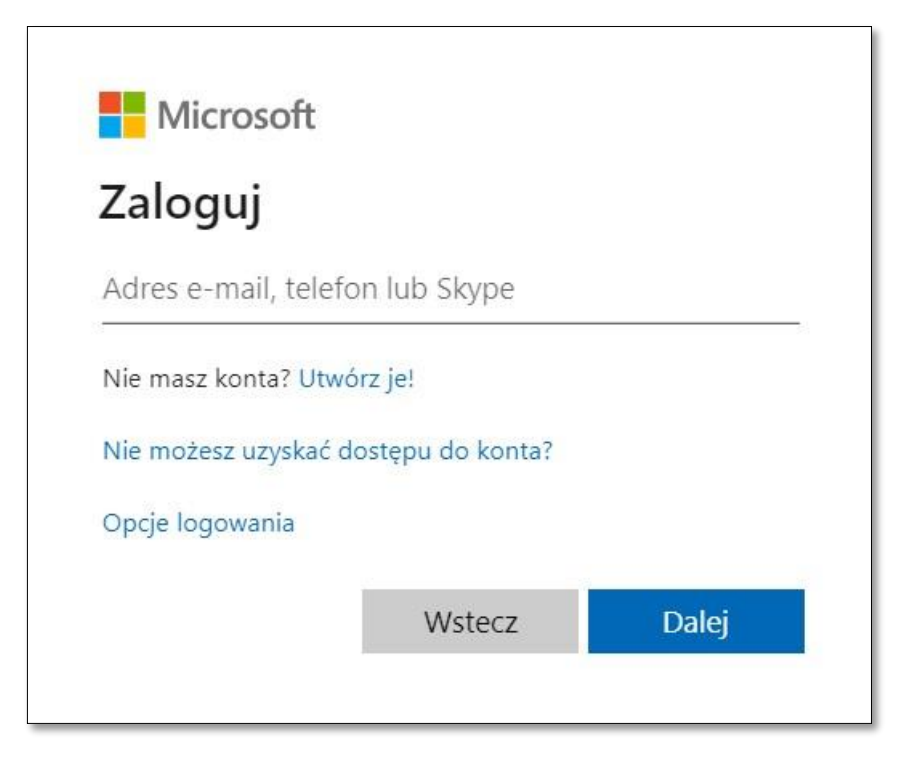

**4) PODAJ SWOJE HASŁO I KLIKNIJ "ZALOGUJ"**

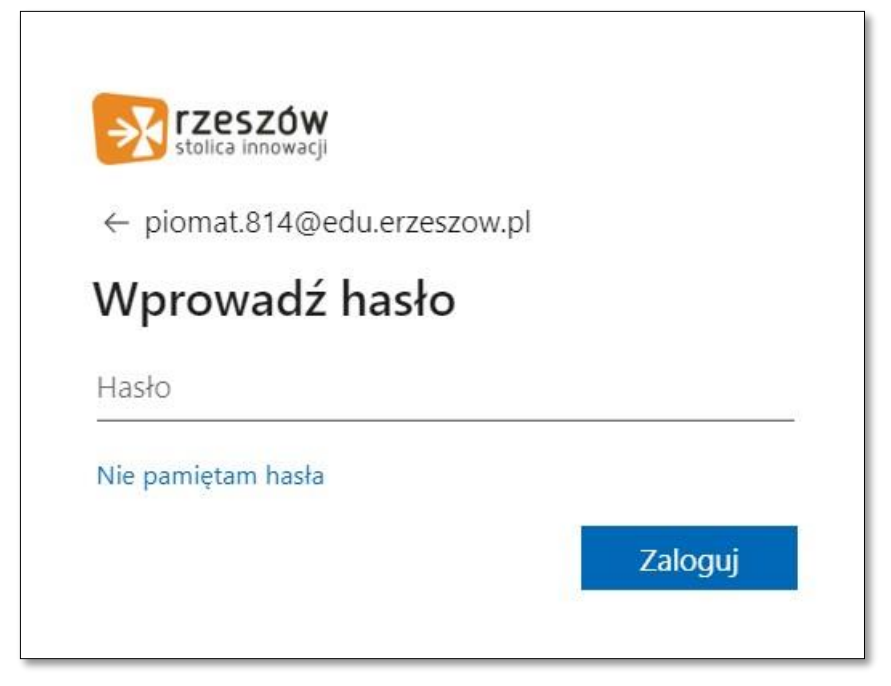

**5) JAK CHCEMY ABY NAS NIE WYLOGOWAŁO WCISKAMY "TAK"**

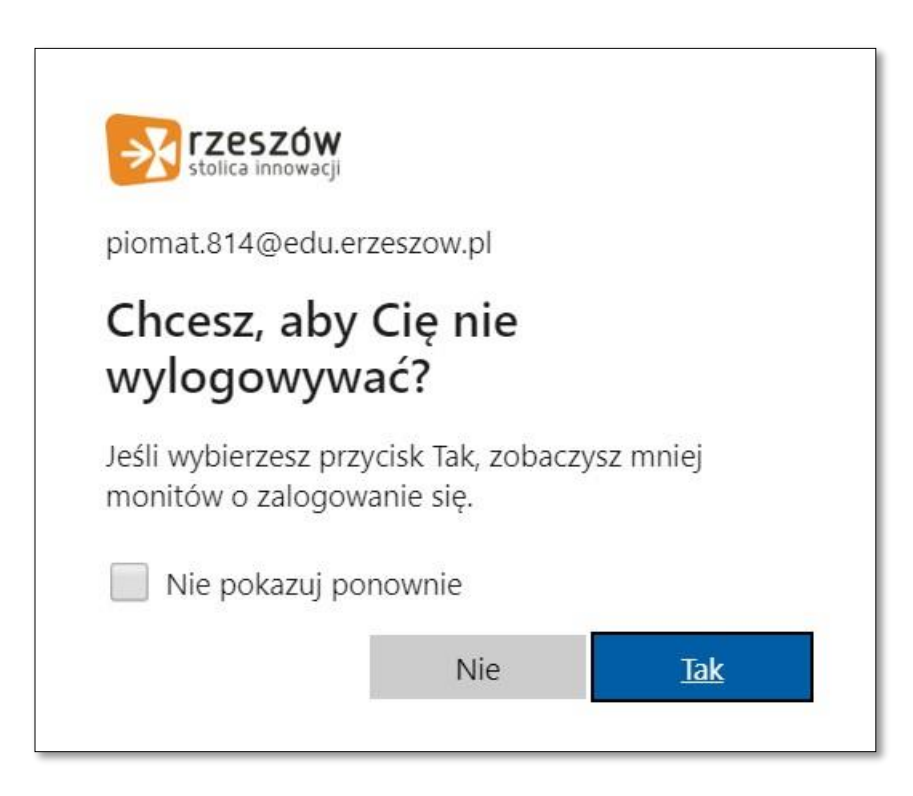

## **2. PRZYWRACANIE HASŁA**

- **1) WEJDŹ NA STRONĘ** <https://edu.erzeszow.pl/o365Web>
- **2) KLIKNIJ "ZMIEŃ HASŁO DO KONTA OFFICE"**

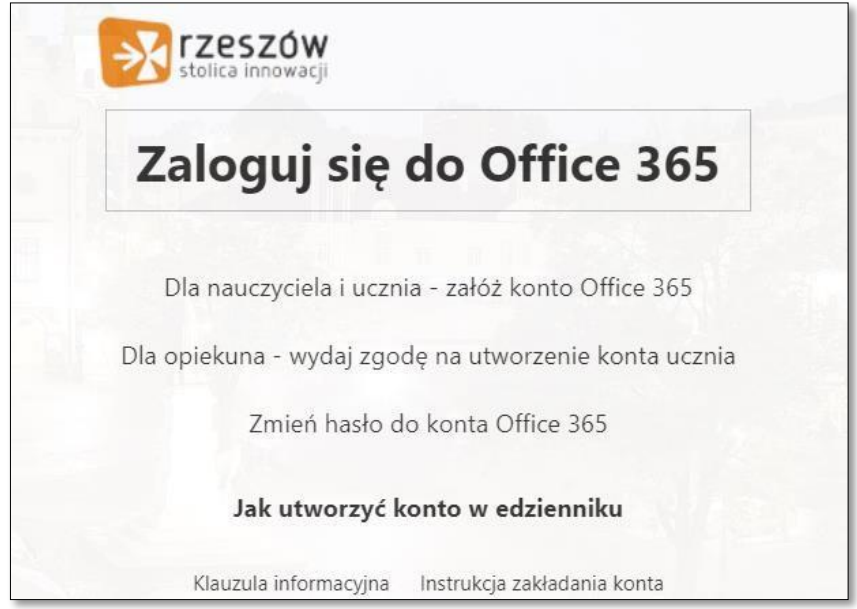

**3) WPISZ**

**-LOGIN DO DZIENNIKA ELEKTRONICZNEGO** 

**(3 LITERY IMIENIA,4 LITERY NAZWISKA, 2 CYFROWY NUMER)** 

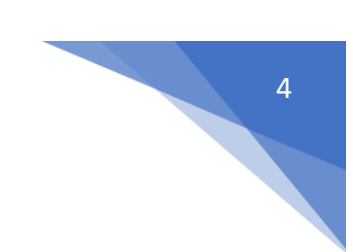

- HASŁO DO DZIENNIKA

- NOWE HASŁO DO OFFICE, LINIJKĘ NIŻEJ JE POWTÓRZ -KLIKNIJ

"ZAPOZNAŁEM SIĘ I AKCEPTUJĘ ..." ORAZ "ZMIEŃ HASŁO"

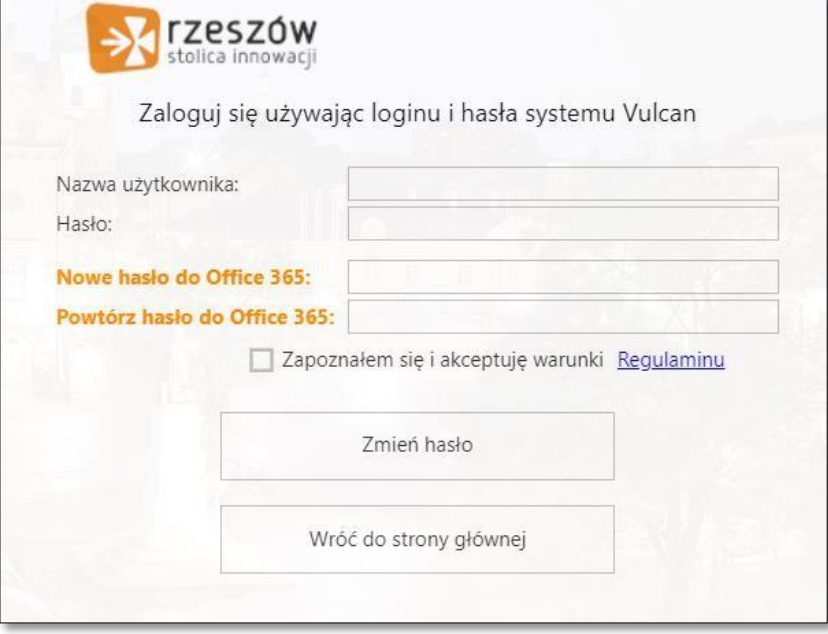

## **3. ZAKŁADANIE KONTA OFFICE**

- 1) WEJDŹ NA STRONĘ https://edu.erzeszow.pl/o365Web
- 2) KLIKNIJ "DLA OPIEKUNA WYDAJ ZGODĘ NA UTWORZENIE KONTA UCZNIA"

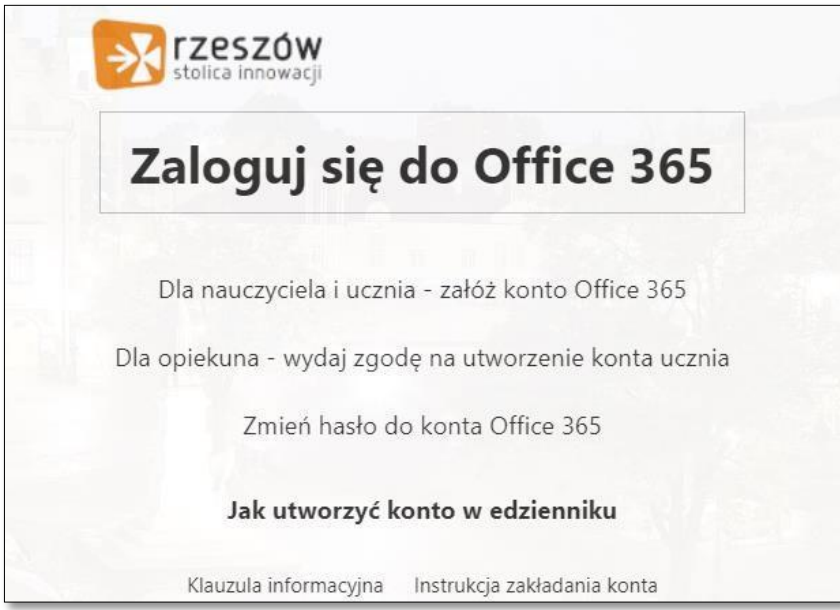

3) WPISZ

-LOGIN RODZICA DO DZIENNIKA ELEKTRONICZNEGO

(3 LITERY IMIENIA, 4 LITERY NAZWISKA, 2 CYFROWY NUMER)

- HASŁO DO DZIENNIKA

-KLIKNIJ "ZAPOZNAŁEM SIĘ I AKCEPTUJĘ ..." ORAZ "ZALOGUJ"

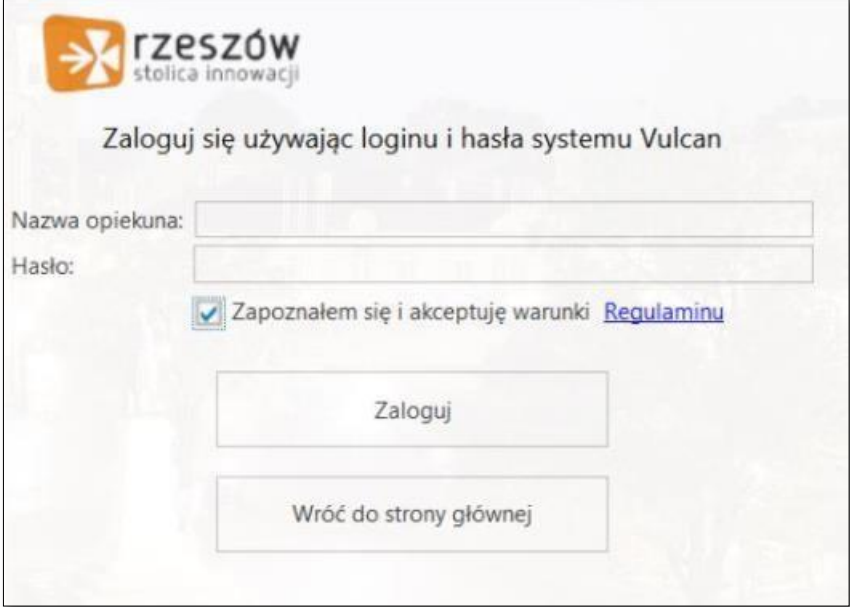

#### 4) ZATWIERDZANIE

-ZAZNACZ UCZNIA, KTÓREGO CHCESZ ZATWIERDZIĆ - KLIKNIJ "ZATWIERDŹ"

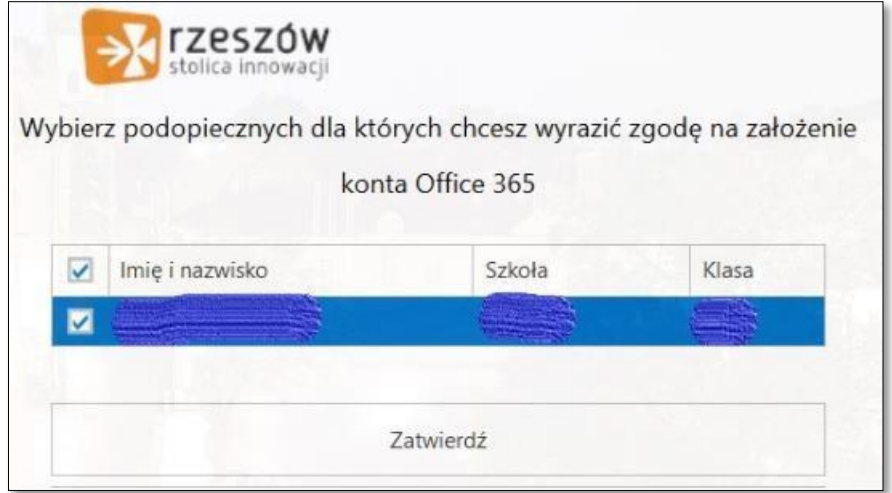

5) WEJDŹ Z POWROTEM NA STRONĘ https://edu.erzeszow.pl/o365Web 6) KLIKNIJ "DLA NAUCZYCIELA I UCZNIA – ZAŁÓŻ KONTO OFFICE"

 $5<sub>1</sub>$ 

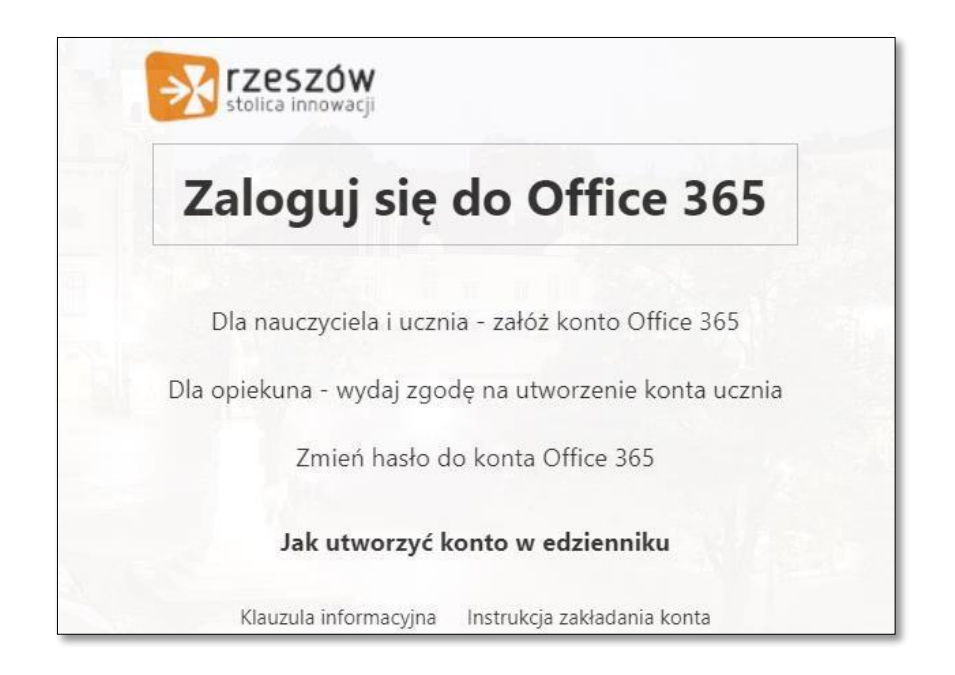

### **7) WPISZ**

**-LOGIN DO DZIENNIKA ELEKTRONICZNEGO** 

**(3 LITERY IMIENIA,4 LITERY NAZWISKA, 2 CYFROWY NUMER)** 

- **- HASŁO DO DZIENNIKA**
- **- KLIKNIJ "ZAPOZNAŁEM SIĘ I AKCEPTUJĘ…" ORAZ "ZMIEŃ HASŁO"**

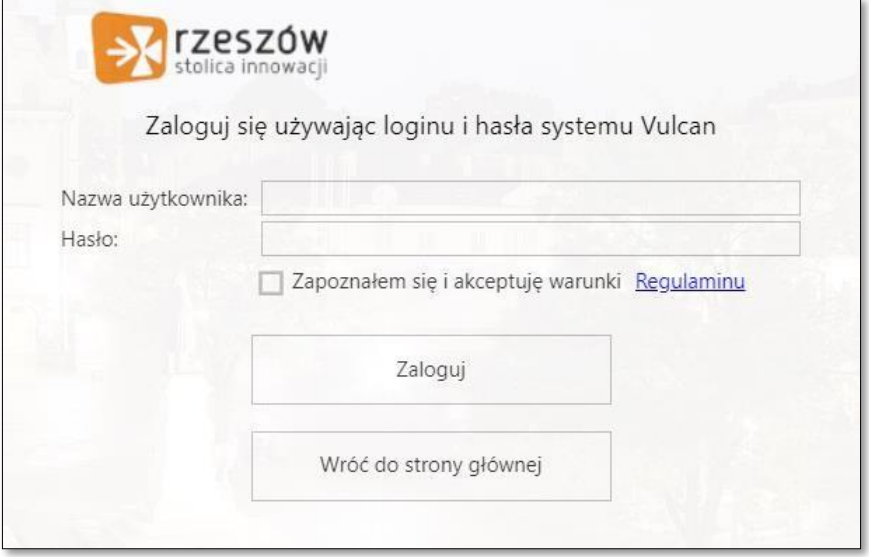

- **8) OTRZYMASZ MAILA Z DALSZYMI INSTRUKCJAMI REJESTROWANIA**
- **9) ZALOGUJ SIĘ DO SYSTEMU OFFICE 365 (STR.1)**

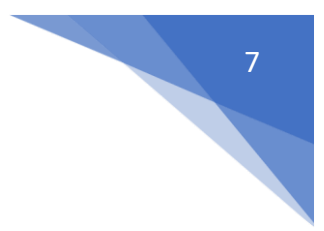

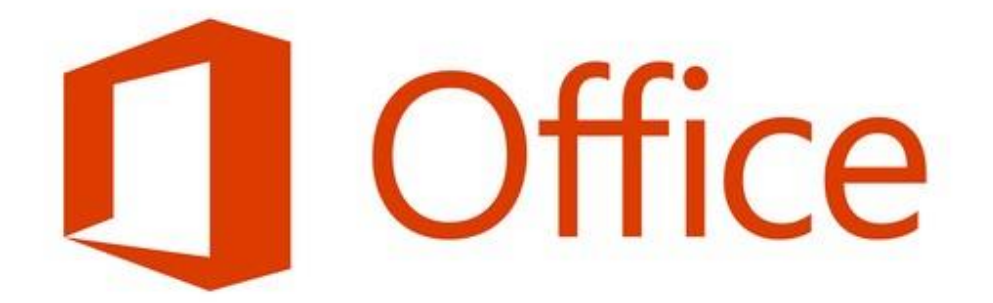